To register for classes for the 2021-22 school year.

1. Go to [my.ncedcloud.org](file:///C:/Users/Worker%20Babb/Google%20Drive/2016-17/Registration%20for%2016-17/my.ncedcloud.org) and log in. (*If you have never claimed your account, you will need to email Mrs. Babb a[t babb@longleafschool.com.](mailto:babb@longleafschool.com) Make sure you remember to send a professional sounding email for best results!*)

\*You CANNOT register through the app. You MUST register through the web portal!

\*\*If you have already claimed your account and are having trouble with the password, click the "Password Reset" button on the main page at my.ncedcloud.org – it should take you to a screen to enter your username (PowerSchool number) – don't forget to click the "I'm not a robot" box, then next.

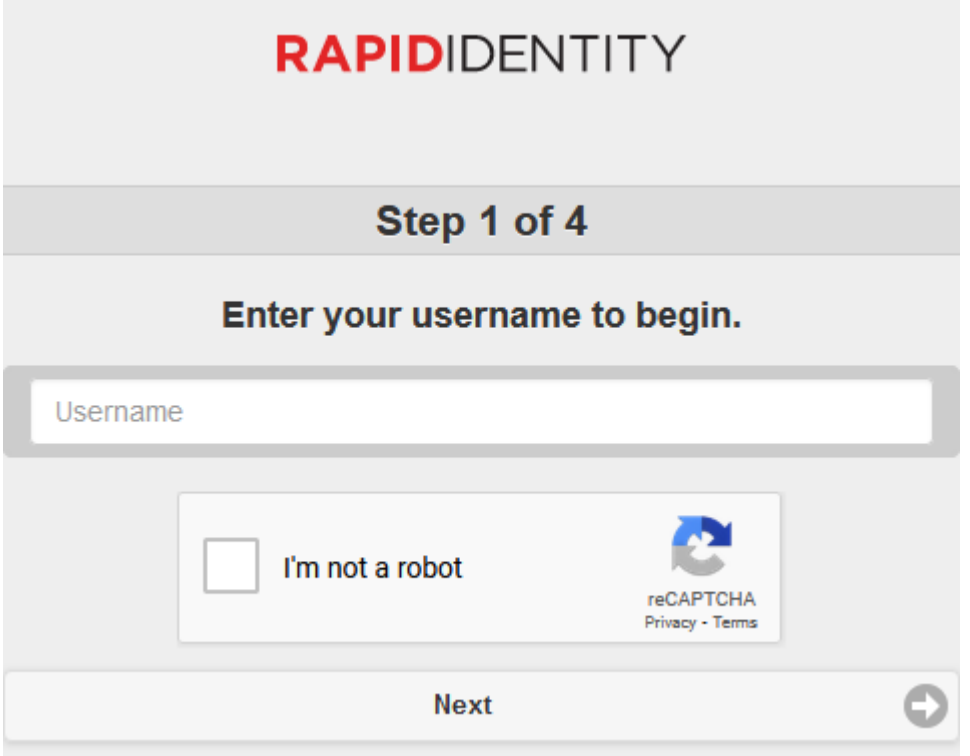

Then it will ask you to answer some of the security questions you set up when you claimed the account. Once answered correctly, it will let you change the password. If you have tried the "Forgot My Password" process and it still won't work, you may also email Mrs. Babb. Remember: a professional sounding email gets best results!

2. Click "PowerSchool St…" to log into PowerSchool. It should put you at the main page that shows your grades and attendance. (Icons may look different!)

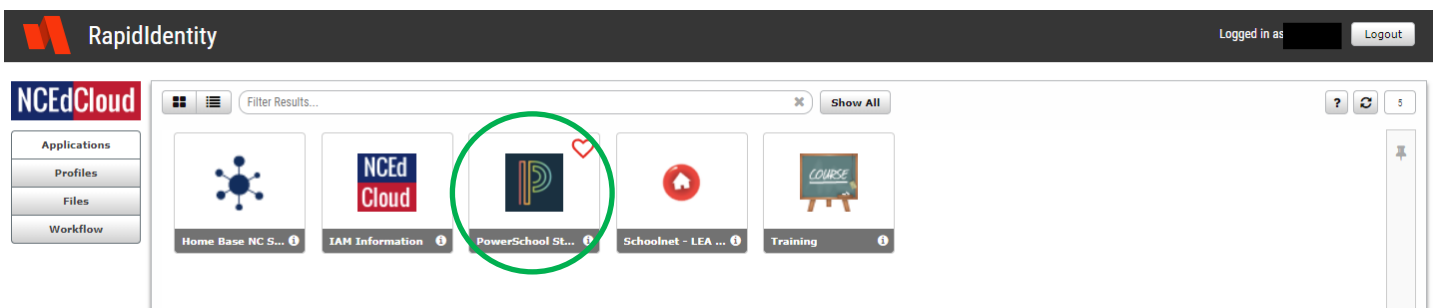

3. Look in the "Navigation" list on the left of the page. Click "Class Registration".

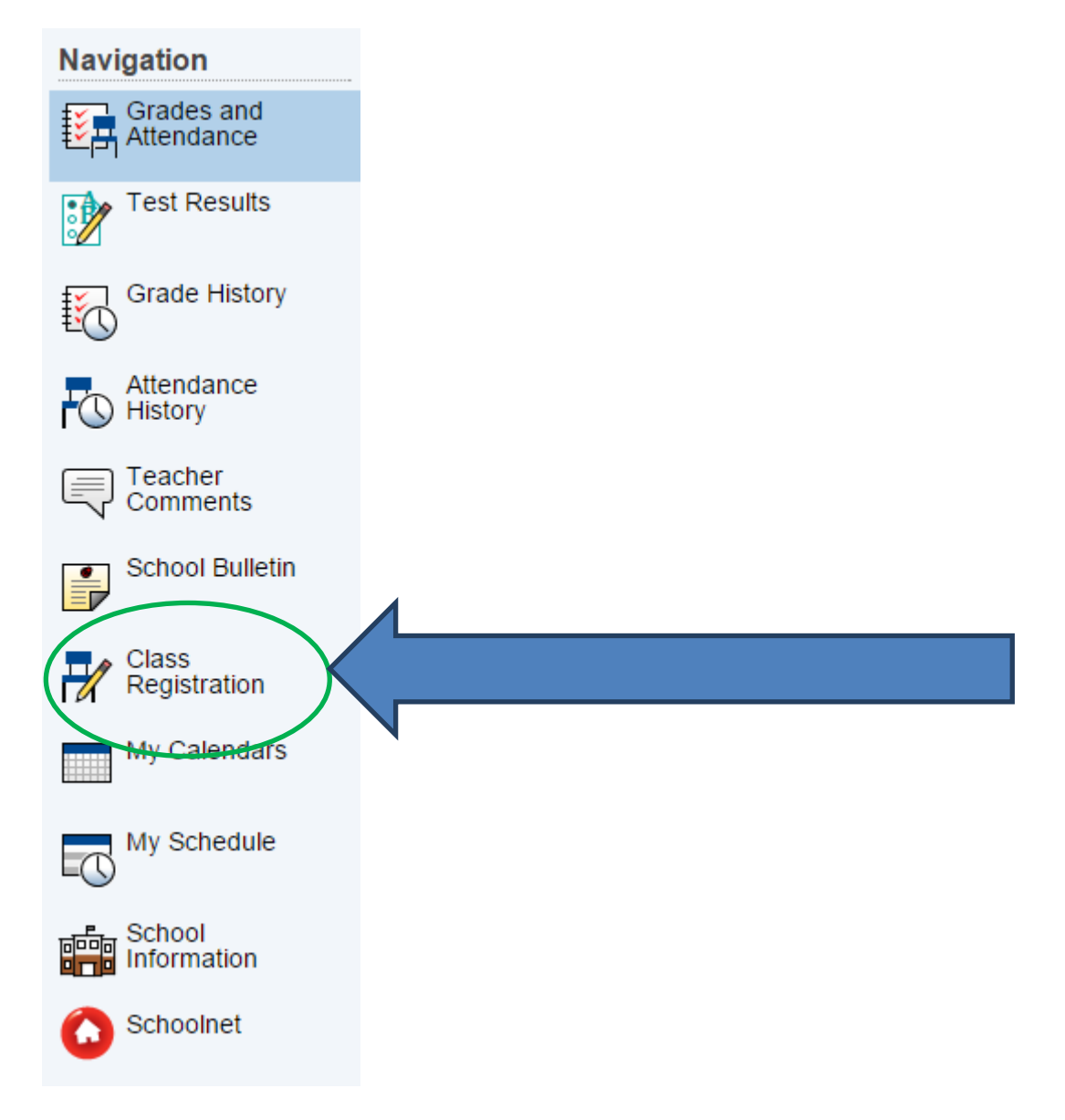

4. Registration takes place between **Friday, February 26th, 2021 and Tuesday, March 16th, 2021**. If you attempt to access registration outside of this window, the screen will look like this:

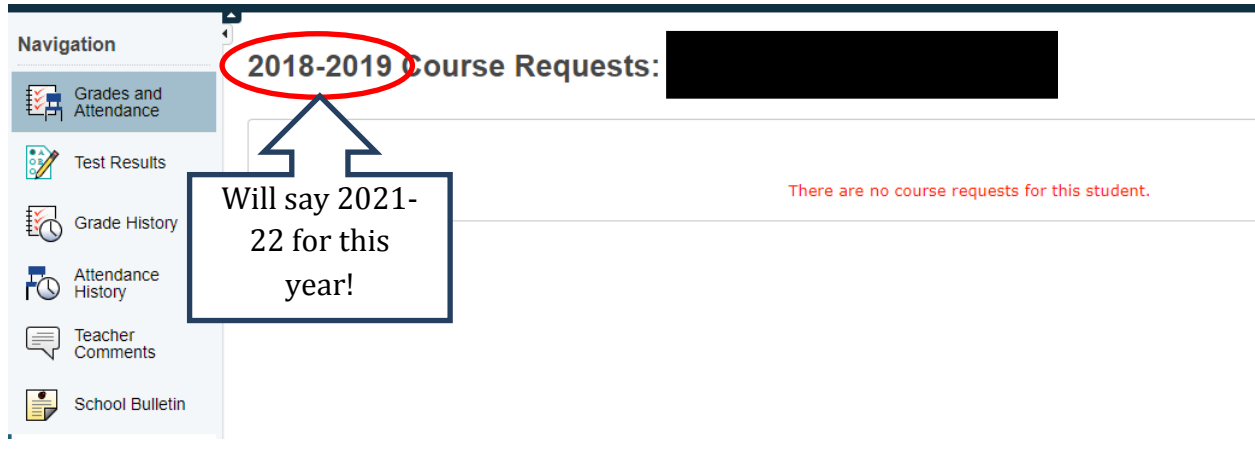

## 5. Once registration opens Friday, February 26th, 2020, the page will look like this:

## Class registration opens Tuesday, February 19th at 3:45 PM and closes Tuesday, March 5th at 8:30 AM.

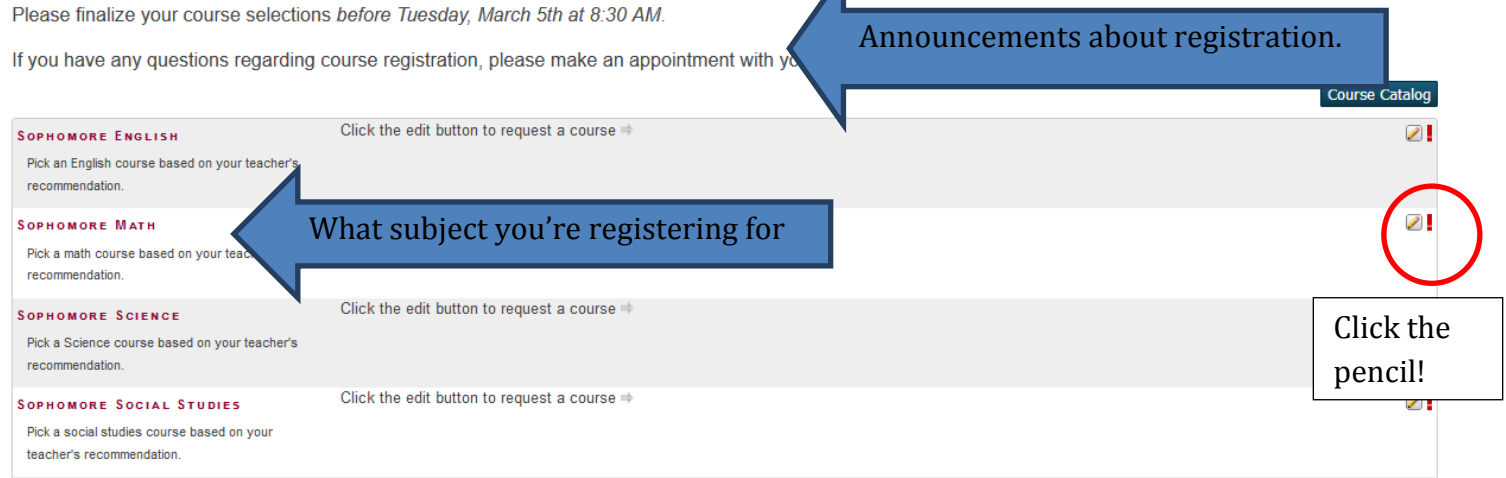

Click the pencil next to the subject you want to pick a course for. A pop-up appears with available courses. You should have recommendations from your teachers. If you are able to take a class, it should have a box that is checkable. Click "Okay" when done.

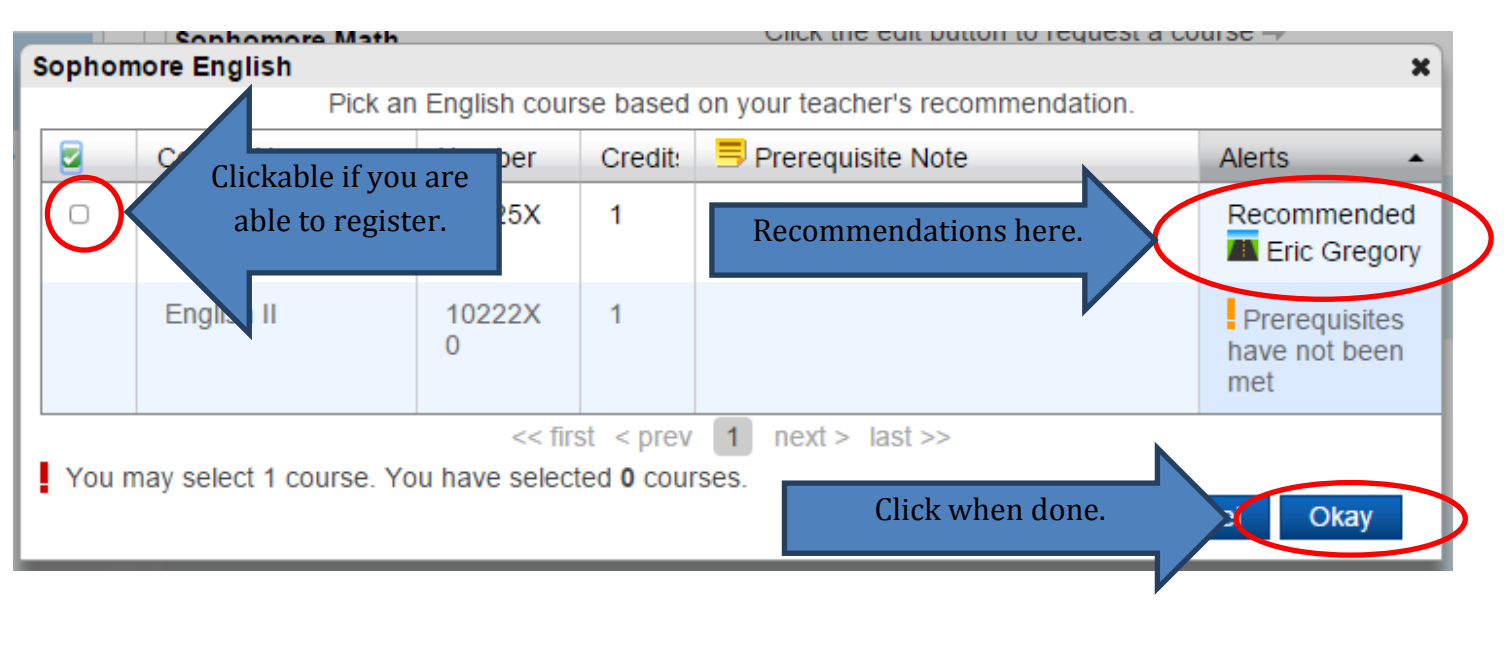

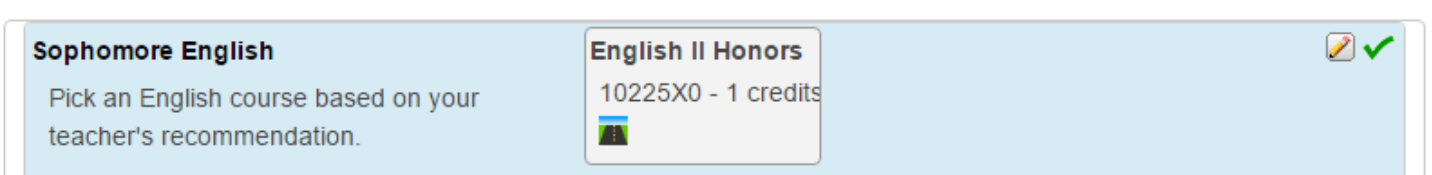

**THEIR SOUTHS TO YOU AND** 

When you have selected the class, it will go back to the main page. It will show your selected class and the ! changes to a checkmark.

=================================================================================

Some classes have multiple options for registration. They will start with the checkmark in place. (see World Language as an example below)

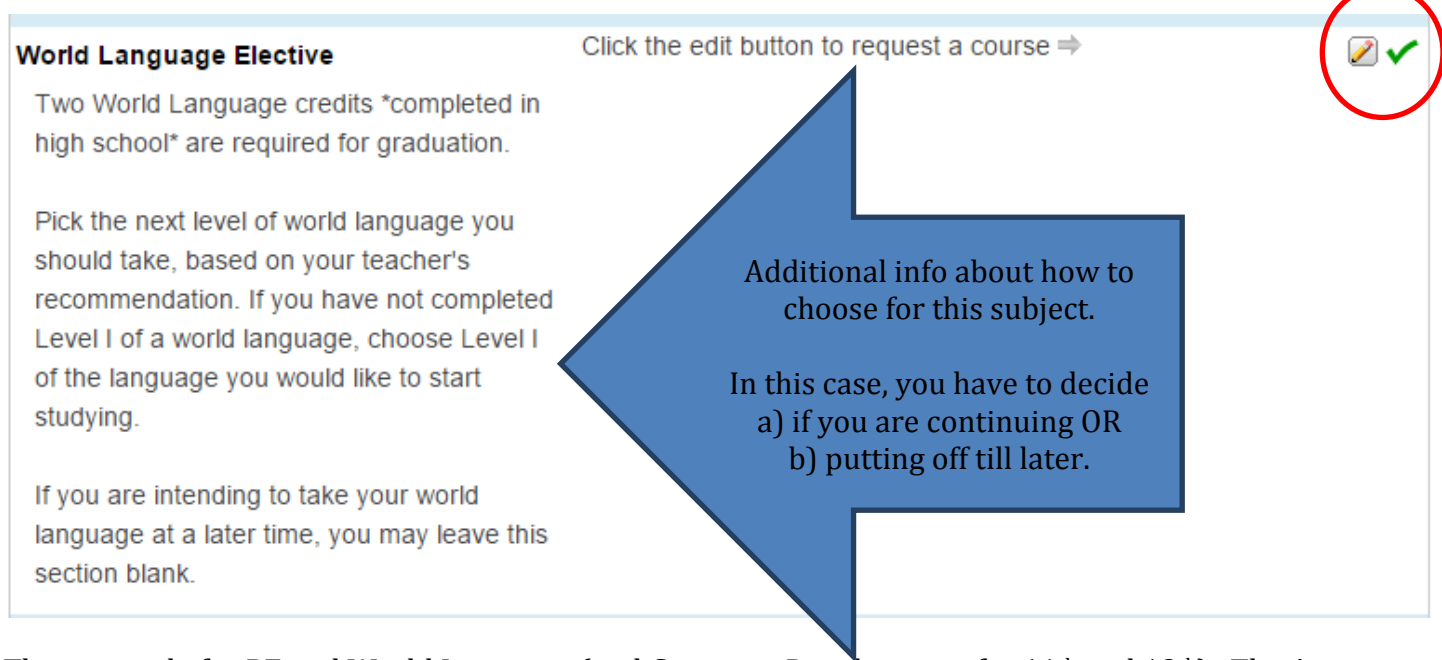

This is mostly for PE and World Language (and Cognitive Development for 11th and 12th). The Arts courses will work in a similar fashion.

You will need to choose a total of 7 courses. It will keep track of how many you have at the bottom of the page.

ļ

Requires 7 credit hours. Requesting 1 credit hours.

=================================================================================

## You will also need to choose 3 Alternates.

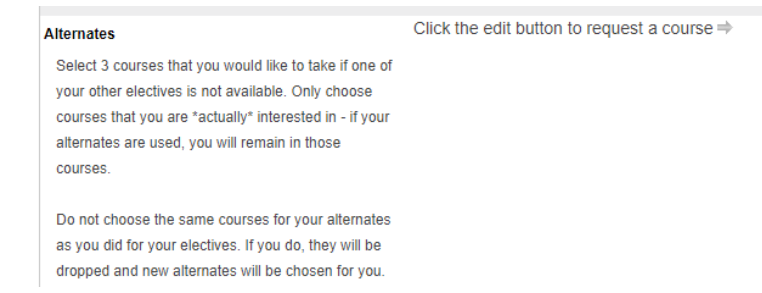

Alternates do not count as part of your 7 courses. However, you must still pick 3. Make sure you read the reminder text about alternates.

 $\mathscr{D}$  .

=================================================================================

For courses where multiple levels are placed together (Chorus Bass/Treble, Band, Wind, Strings, and Musical Theatre) initially you will register for "\_\_\_\_\_\_ Scheduling" of that course. Your specific level placement will be entered later.

=================================================================================

When completely done, click "Submit" at the bottom of the page. It will let you know if you have not chosen enough courses.

Make sure you choose your courses and alternates before 8:30AM on Tuesday, March 16th.

If you have any questions regarding course registration, please make an appointment with your counselor**,** *in advance of the registration deadline***.**